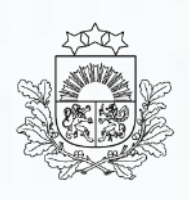

Valsts ieņēmumu dienests

### Kā lietot EDS "Maksājumi un nomaksas stāvoklis" funkcionalitāti

NP Informācijas sistēmu atbalsta daļa

11.06.2021.

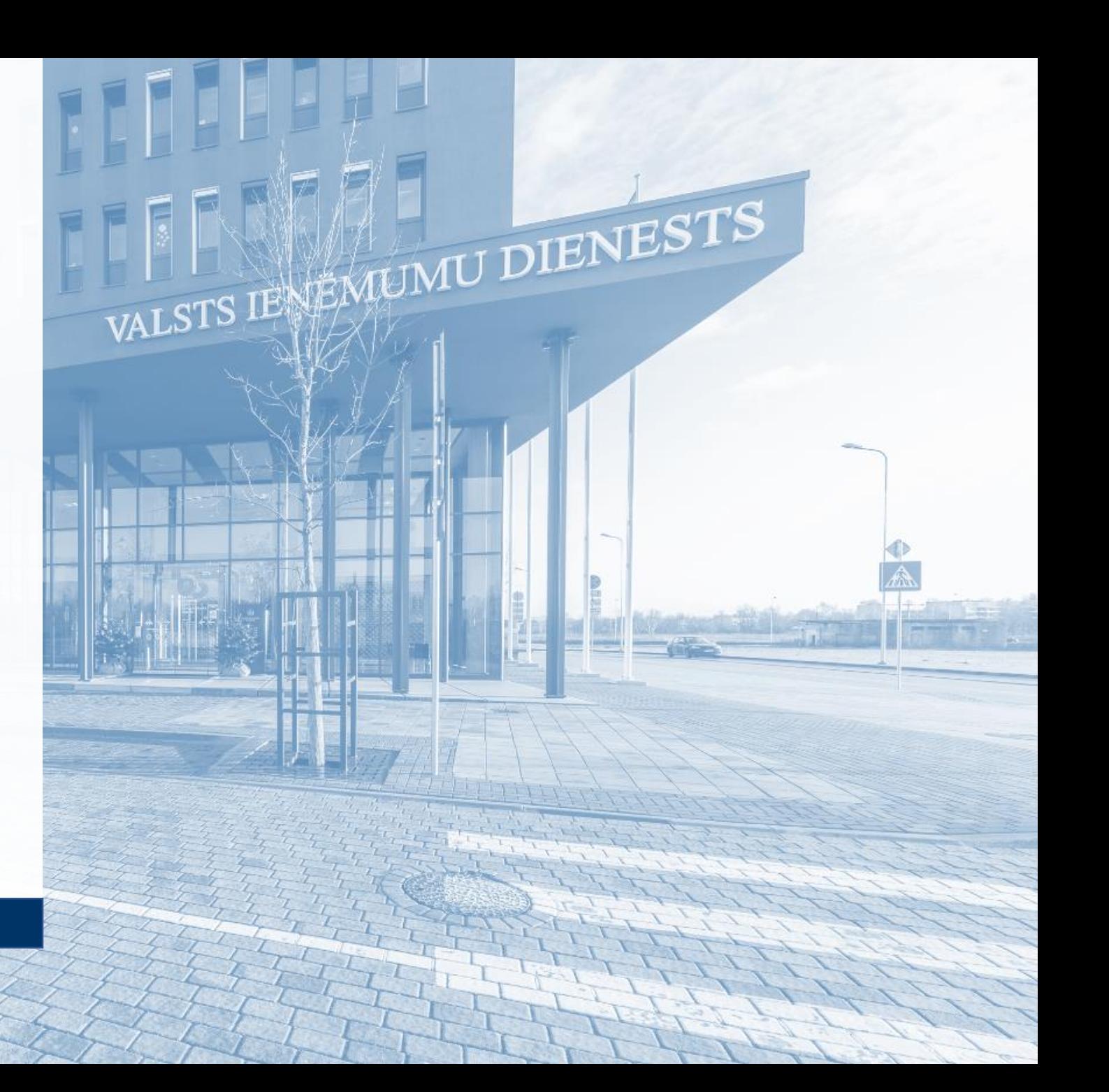

Sākotnēji atveriet Elektroniskās deklarēšanas sistēmas (EDS) autentificēšanās lapu ([https://eds.vid.gov.lv/login/\)](https://eds.vid.gov.lv/login/) un ievadiet savu lietotājvārdu un paroli vai izmantojiet kādu no citiem piedāvātajiem autentificēšanās veidiem.

• Funkcionalitāte pieejama ekrāna kreisajā pusē – «Maksājumi un nomaksas stāvoklis»

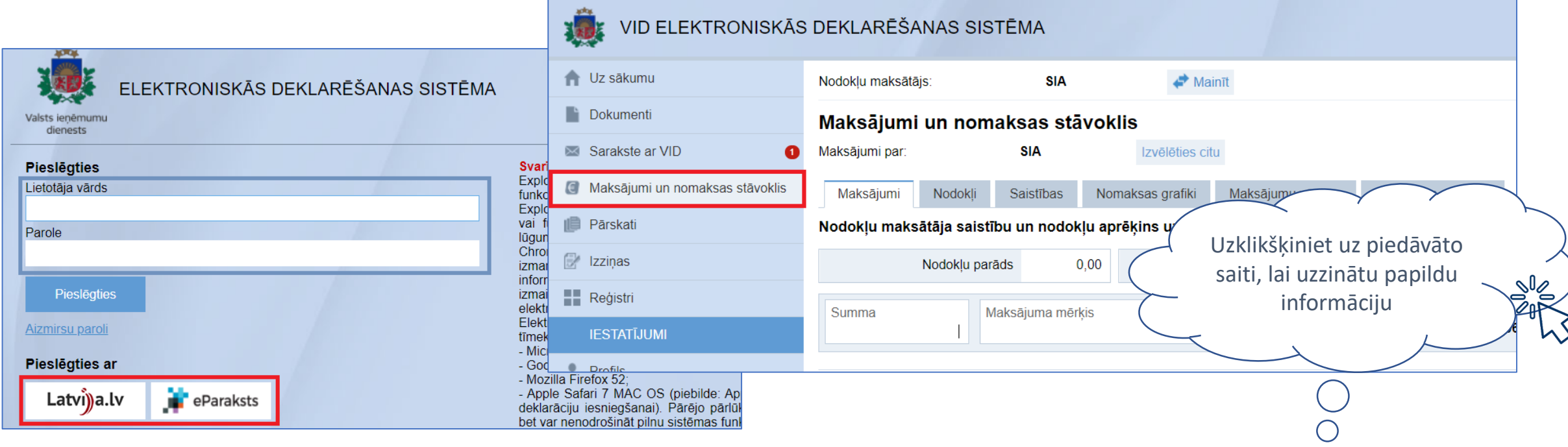

**!** Ja Jūs neredzat iespēju veikt maksājumu, Jums vai Jūsu tiesību pārvaldniekam ir nepieciešams [rediģēt Jūsu EDS tiesības skatīt un lietot šo funkcionalitāti](#page-4-0)

### Maksājumi un nomaksas stāvoklis

**Elektroniskās deklarēšanas sistēmas (EDS) funkcionalitāte "Maksājumi un nomaksas stāvoklis" ir paredzēta, lai ar internetbankas starpniecību veiktu nodokļu maksājumus tiešsaistē un iepazītos ar nodokļu maksātāja nomaksas stāvokli uz konkrēto brīdi.**

Maksājumu un nomaksas stāvokļa funkcionalitātē ir pieejamas šādas sadaļas:

- 1. Maksājumi maksājumu veikšana par sevi vai citu personu.
- 2. Nodokļi nodokļu maksātāja saistību un nodokļu aprēķins.
- 3. Saistības visas nodokļu saistības.
- 4. Nomaksas grafiki seko līdzi atlikto maksājumu, samaksas termiņa pagarinājumu un labprātīgās nomaksas grafiku izpildes gaitai.
- 5. Maksājumu vēsture visi vienotajā kontā veiktie maksājumi.
- 6. Nomaksas stāvoklis grāmatvežiem domāta informācija par veiktajām transakcijām un nomaksas stāvokli.

Funkcionalitāte sastāv no sešām sadaļām, kuras pilda dažādas lietotājam nepieciešamās funkcijas: <u>Maksājumi, Nodokļi, Saistības, Nomaksas grafiki</u>, Maksājumu vēsture, Nomaksas stāvoklis.

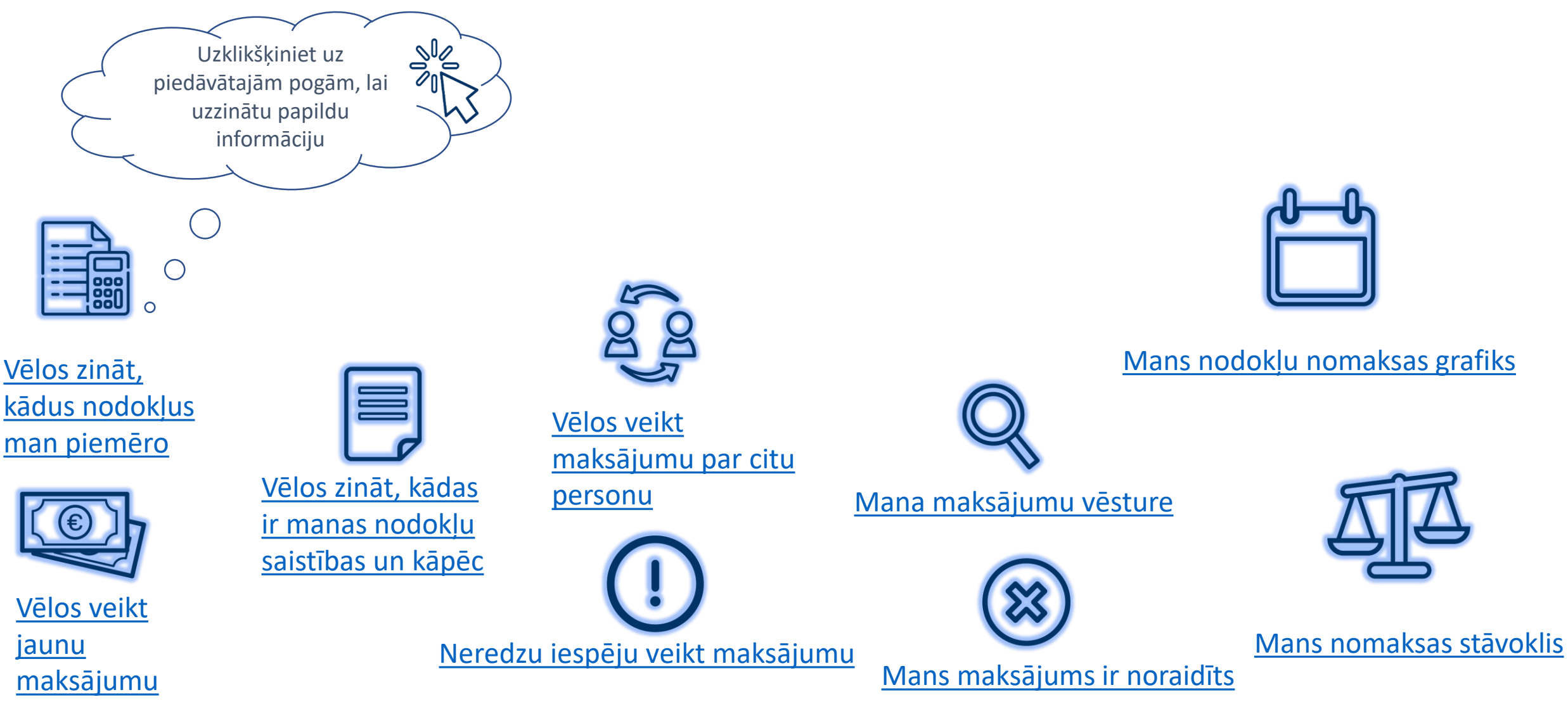

# <span id="page-4-0"></span>Neredzu iespēju veikt maksājumu

Lai lietotu sadaļu "Maksājumi", ir jāizpilda šādi nosacījumi:

- Attiecīgajam lietotājam ir jābūt EDS klienta pilnvarotajai personai vai amatpersonai.
- $\textcircled{\tiny{\#}}$  Sadaļā "Lietotāji un to tiesības" ir jābūt atzīmētām tiesībām veikt maksājumus.

Personai, kura veic maksājumu, ir jābūt attiecīgajām tiesībām internetbankā, lai varētu apstiprināt maksājuma uzdevumus uzņēmuma (klienta) vārdā.

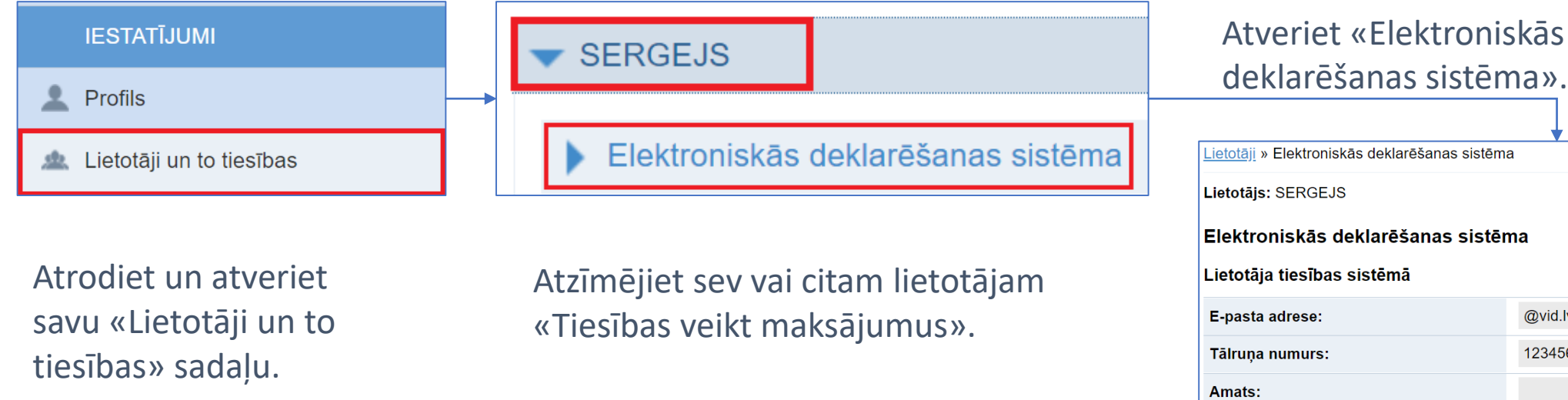

Tikai tiesību pārvaldniekam ir tiesības piešķirt vai labot EDS tiesības.

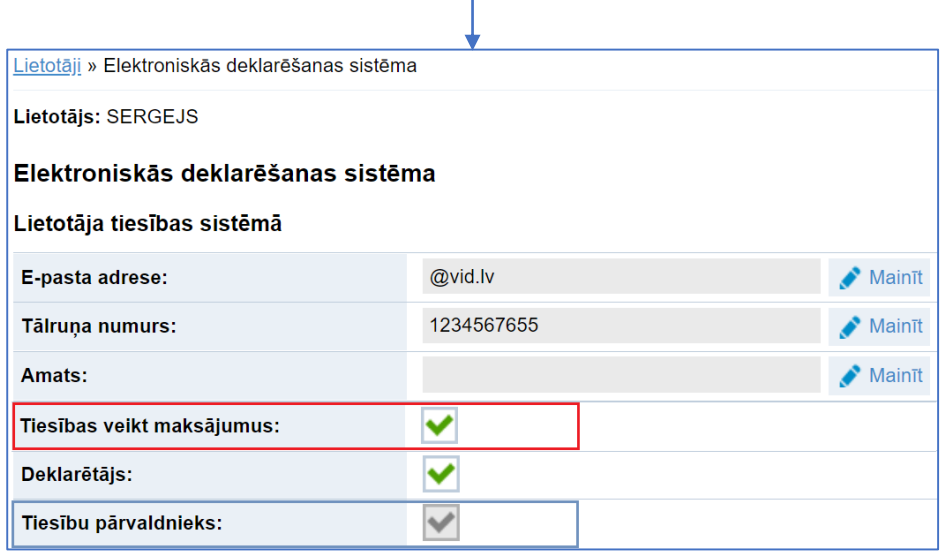

# <span id="page-5-0"></span>Vēlos veikt maksājumu

Atverot sadaļu "Maksājumi un nomaksas stāvoklis", Jums tiks automātiski sagatavots maksājums par attiecīgo nodokli, ja šobrīd Jums ir aktuāls nodokļu parāds.

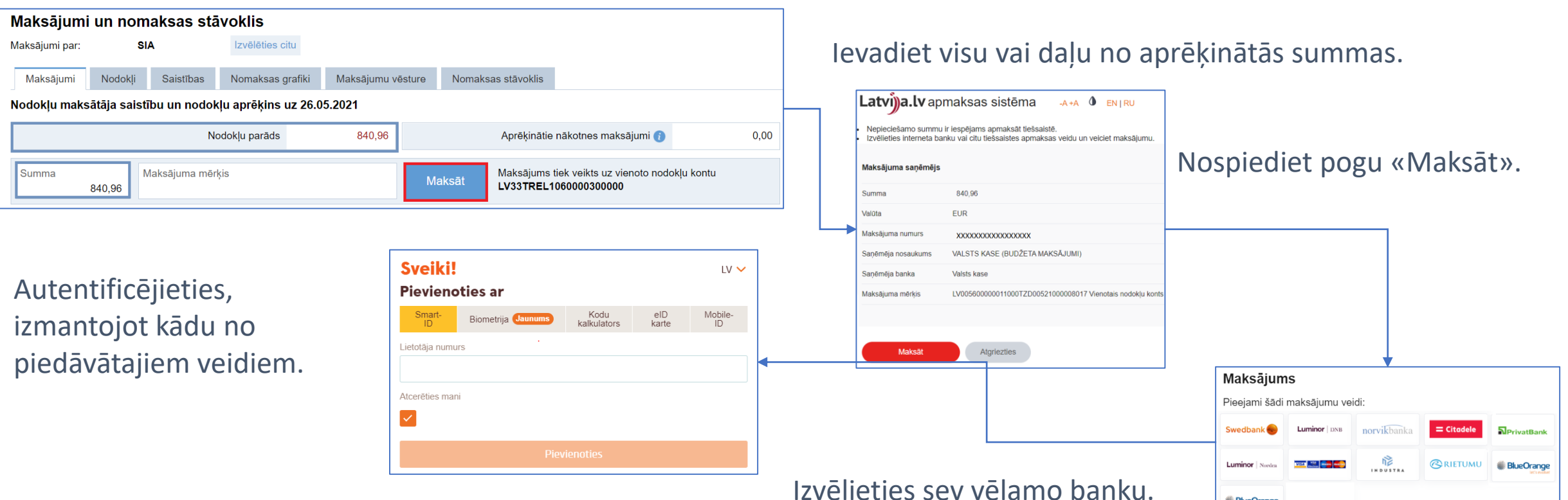

**BlueOrange** 

# <span id="page-6-0"></span>Maksājums par citu personu

EDS sadaļā "Maksājumi un nomaksas stāvoklis" ir iespēja veikt nodokļu maksājumu ne tikai par sevi, bet arī par jebkuru citu juridisku vai fizisku personu, nospiežot pogu "Izvēlēties citu".

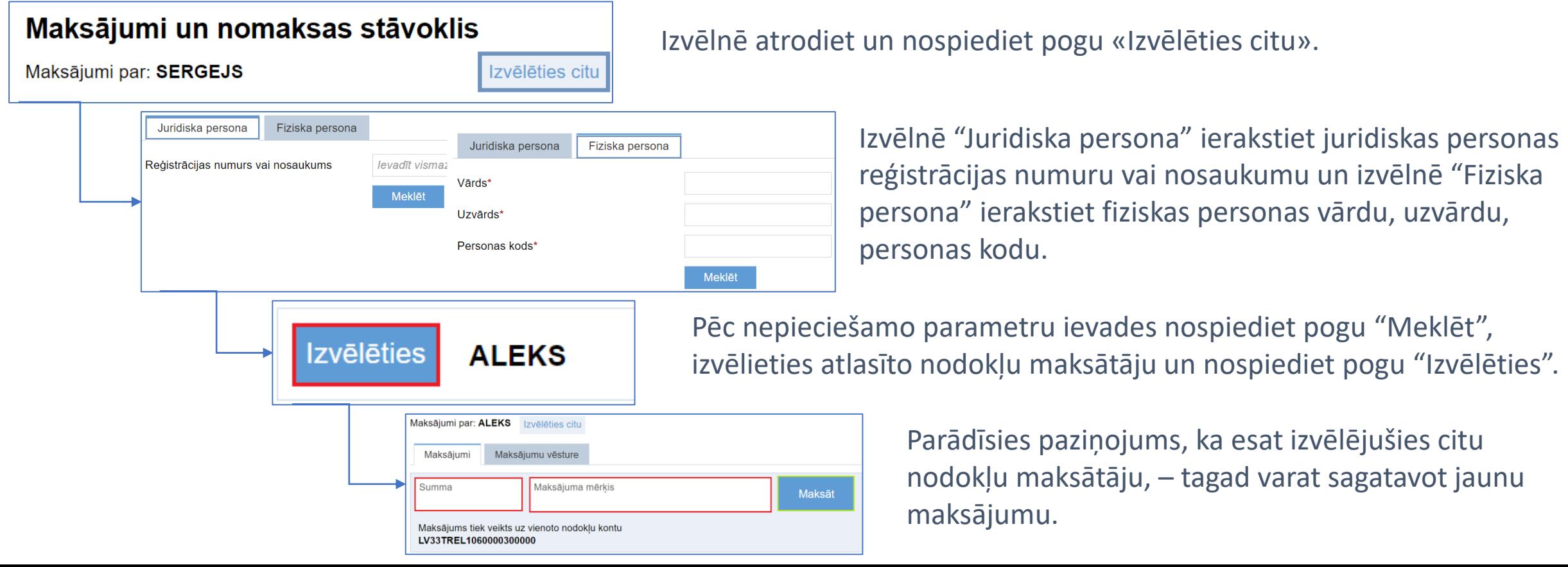

# <span id="page-7-0"></span>Noraidīts maksājums

Veiktais nodokļa maksājums var tikt noraidīts, ja:

- 1. kontā, no kura veikts pārskaitījums, pārskaitījuma brīdī nav bijis pietiekams naudas līdzekļu apjoms;
- 2. pēc lietotāja pāradresācijas no EDS uz Latvija.lv samaksas sistēmu nav sekmīgi izpildītas visas nepieciešamās darbības, lai apstiprinātu maksājumu internetbankā, piemēram, kādā brīdī pirms apstiprinājuma ir nospiesta interneta pārlūka poga "Back" vai "Atgriezties", lai atgrieztos iepriekšējā lapā.

Ja maksājums nav apstiprināts internetbankā (nospiesta poga "Atgriezties"), tad redzama aprēķinātā summa un iekavās summa maksāšanas procesā (no tiem 1040,54 maksāšana procesā), turklāt pārtraukta maksājuma gadījumā iekavās redzamā summa var neatbilst reāli maksājamai summai. Uzraksts par summu maksāšanas procesā pazudīs 72 stundu laikā.

# <span id="page-8-0"></span>Kādus nodokļus man piemēro?

Sadaļā «Nodokļi» var redzēt informāciju par nomaksas stāvokli sadalījumā pa nodokļu

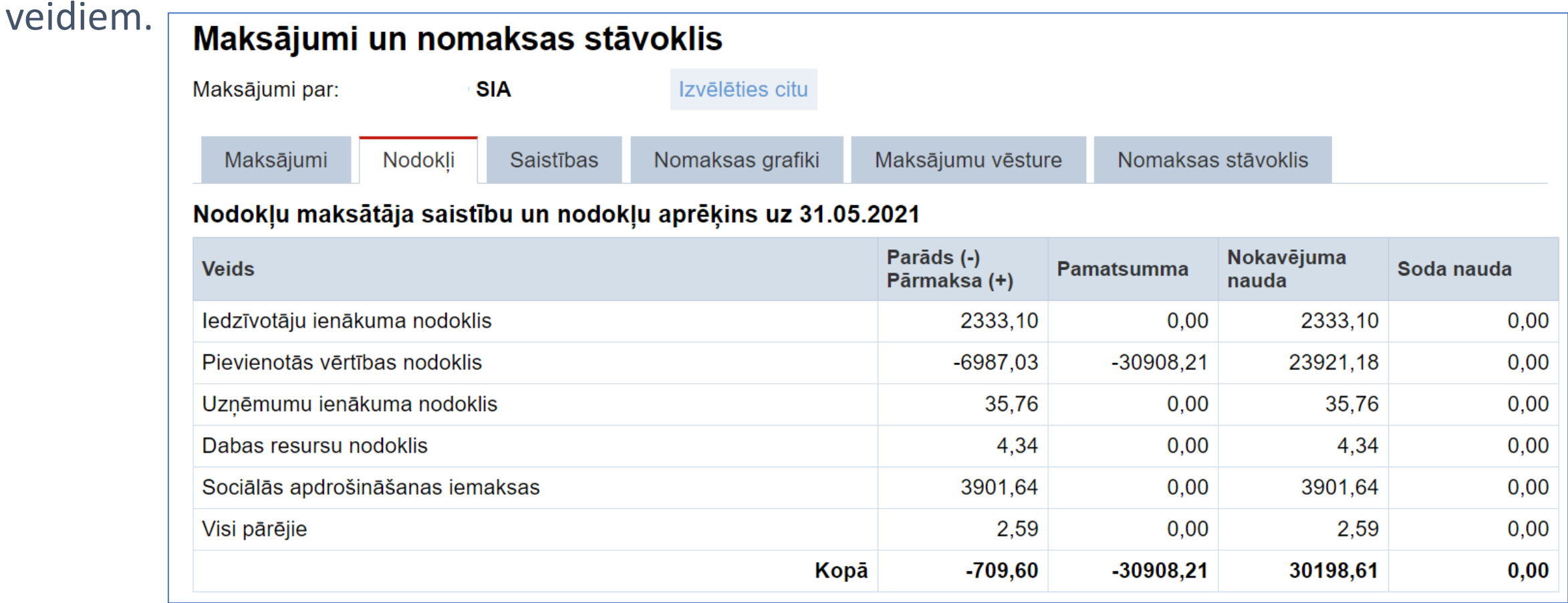

❖ Visi pārējie – citu veikto pārmaksāto maksājumu apkopota summa.

## <span id="page-9-0"></span>Gribu redzēt manas nodokļu saistības un kāpēc tās man ir

Sadaļā tiek attēlota informācija atbilstoši *FIFO* principam par aprēķiniem, kuri veido kopējo parādu vai pārmaksu, norādot, kāda būs iemaksas/nodokļu pārmaksas izmantošan[as kār](#page-18-0)tība pret saistībām.

Klikšķiniet uz kādu no simboliem, ja vēlaties zināt vairāk

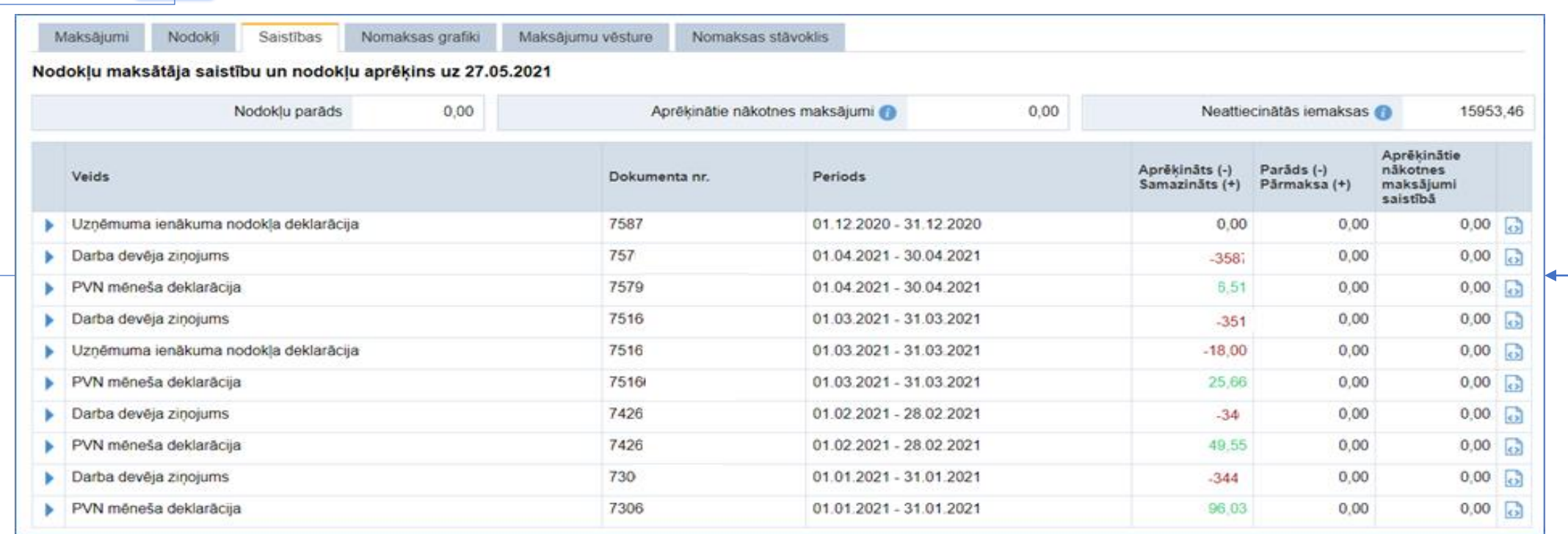

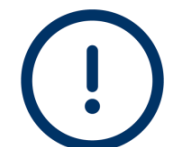

❖Neattiecinātās iemaksas – maksājumi, kuri saņemti, bet nav attiecināti pret saistību, jo nav iestājies samaksas termiņš. ❖Aprēķinātie nākotnes maksājumi – aprēķini, kuru maksāšanas termiņš ir tuvākā mēneša laikā.

# Mani nomaksas grafiki

40988,44

40988.44

40988,44

0.00

 $0.00$ 

 $0,00$ 

0.00

 $0.00$ 

 $0,00$ 

22.03.2021

20.04.2021

20.05.2021

Sadaļā "Nomaksas grafiki" tiek attēlota informācija par Jūsu atlikto nodokļu maksājumu, samaksas termiņa pagarinājumu un labprātīgās nomaksas grafiku izpildes gaitu.

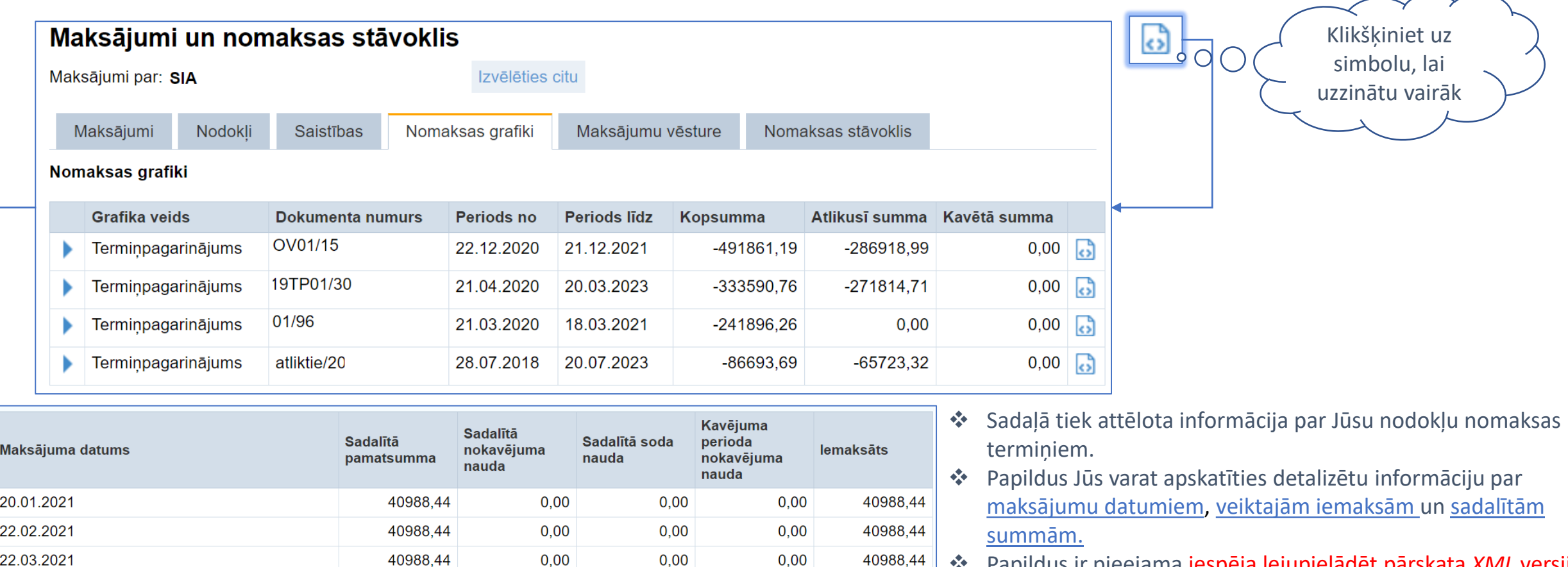

0.00

 $0.00$ 

 $0,00$ 

40988.44

40988,44

❖ Papildus ir pieejama iespēja lejupielādēt pārskata *XML* versiju, ko varat augšupielādēt savā grāmatvedības programmā vai *MS Excel*.

### Manu veikto maksājumu vēsture

Sadaļa "Maksājumu vēsture" piedāvā divas izvēlnes, kuras satur informāciju par maksājumiem, kas veikti EDS un kas ir pieejami no VID datubāzes.

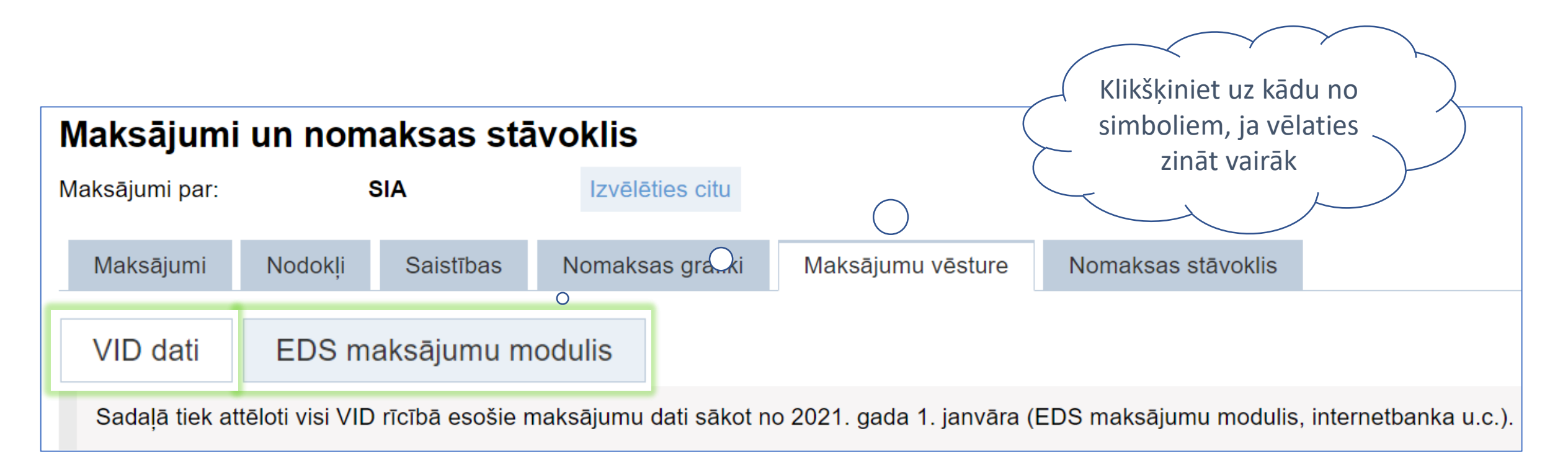

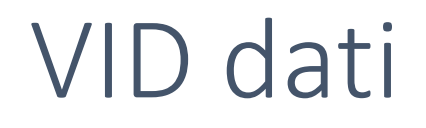

#### Sadaļā tiek attēloti visi VID rīcībā esošie maksājumu dati.

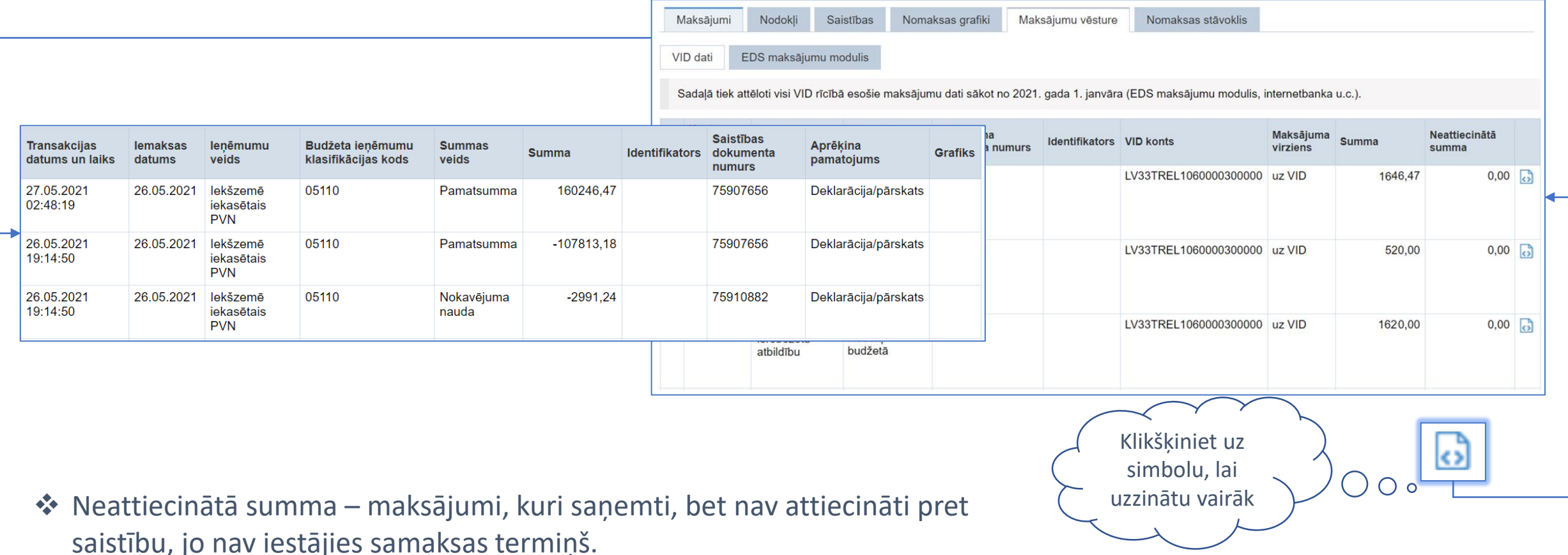

# EDS maksājumu modulis

### Sadaļā tiek attēloti visu, izmantojot EDS, veikto maksājumu dati.

Izvēlnē "Maksājumu vēsture" automātiski tiek saglabāti visi veiktie maksājumi. Pēc atzīmes laukā "Statuss" ir iespējams noteikt maksājuma stāvokli:

- ❖ "Izpildē (procesā)" maksājums ir iesniegts EDS un gaida bankas apstiprinājumu;
- ❖ "Apmaksāts" maksājums ir saņēmis bankas apstiprinājumu;
- ❖ "Apstiprināts" maksājums ir apstrādāts VID un ir nonācis Valsts kases kontā;
- ❖ "Noraidīts" maksājums ir noraidīts.

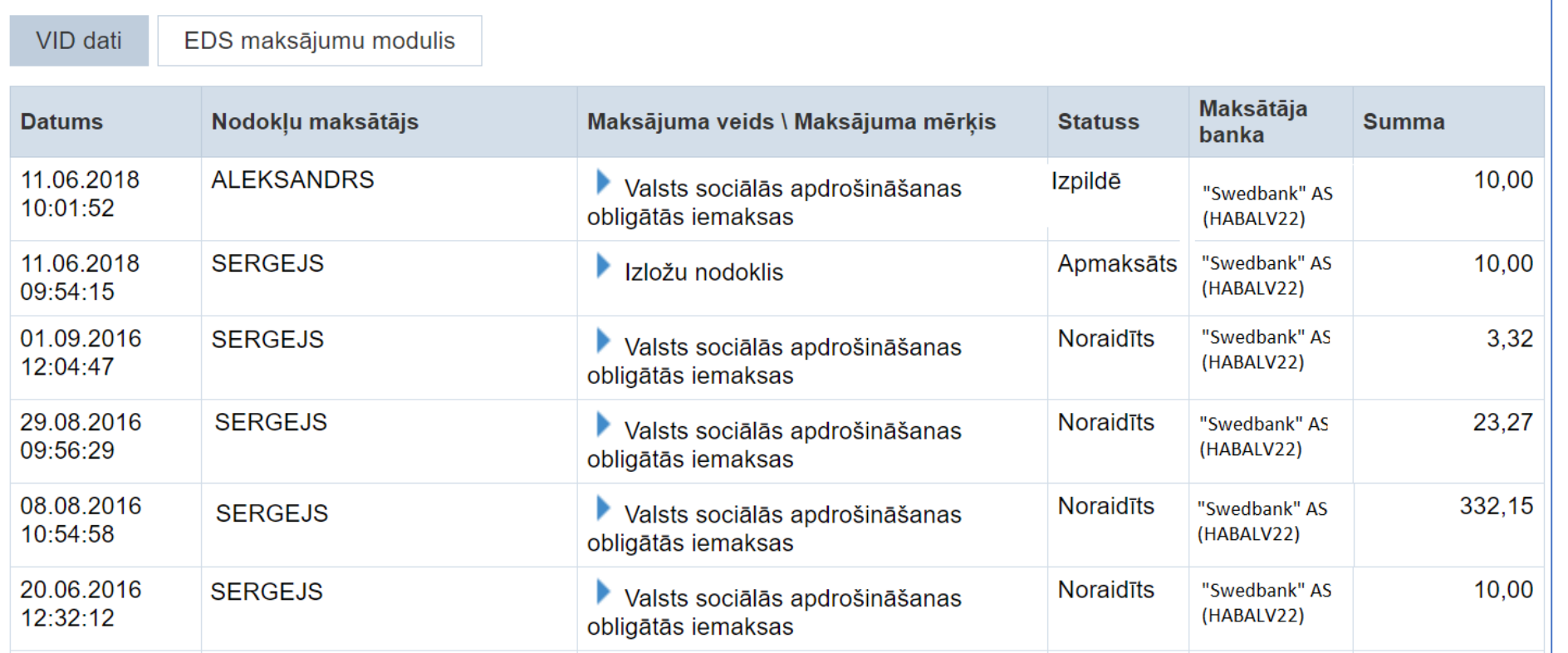

# <span id="page-14-0"></span>Mans nomaksas stāvoklis

Klikšķiniet uz kādu no simboliem, ja vēlaties zināt vairāk

Ja vēlaties pārbaudīt savu veikto nomaksu stāvokli, Jums ir jāizvēlas sadaļa «Nomaksas stāvoklis», kura piedāvā apskatīt:

- [Jūsu transakcijas, sākot no 01.01.2021](#page-16-0).  $(\diamond)$
- [Jūsu budžeta maksājumu nomaksas stāvokli](#page-15-0) (�

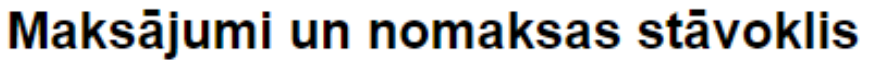

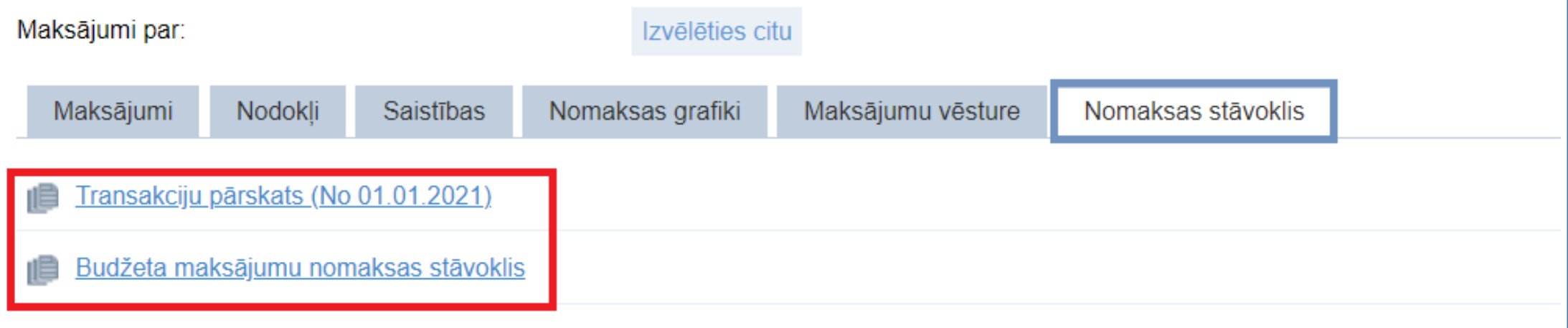

# <span id="page-15-0"></span>Jūsu budžeta maksājumu nomaksas stāvoklis

Izvēlnē tiks attēlota informācija par to, kāds nodoklis ir piemērots un uz kādu dokumentu tas ir balstīts.

> Klikšķiniet uz kādu no simboliem, ja vēlaties zināt vairāk

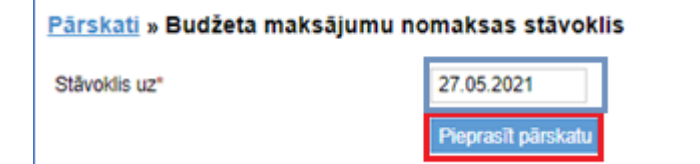

Norādiet vēlamo datumu, uz kuru vēlaties informāciju, un klikšķiniet uz «Pieprasīt pārskatu»

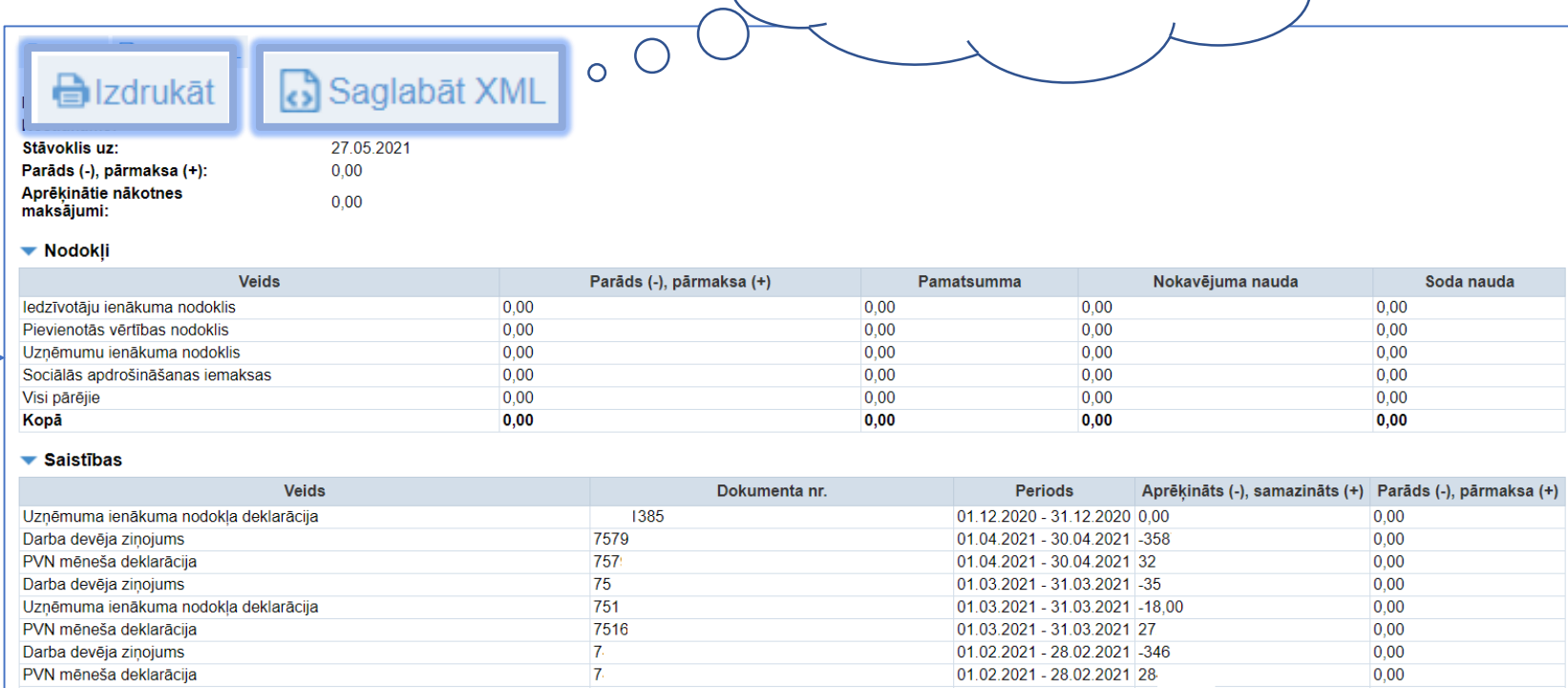

# <span id="page-16-0"></span>Jūsu transakcijas, sākot no 01.01.2021.

Transakciju pārskats satur detalizētu VID administrēto valsts budžeta maksājumu nodokļu uzskaites operāciju darbību uzskaiti; aprēķinātās summas; nokavējuma naudas; soda naudas, sākot no 2021. gada 1. janvāra, norādot arī veikto maksājumu attiecināšanu uz konkrēto deklarāciju vai citu aprēķinu.

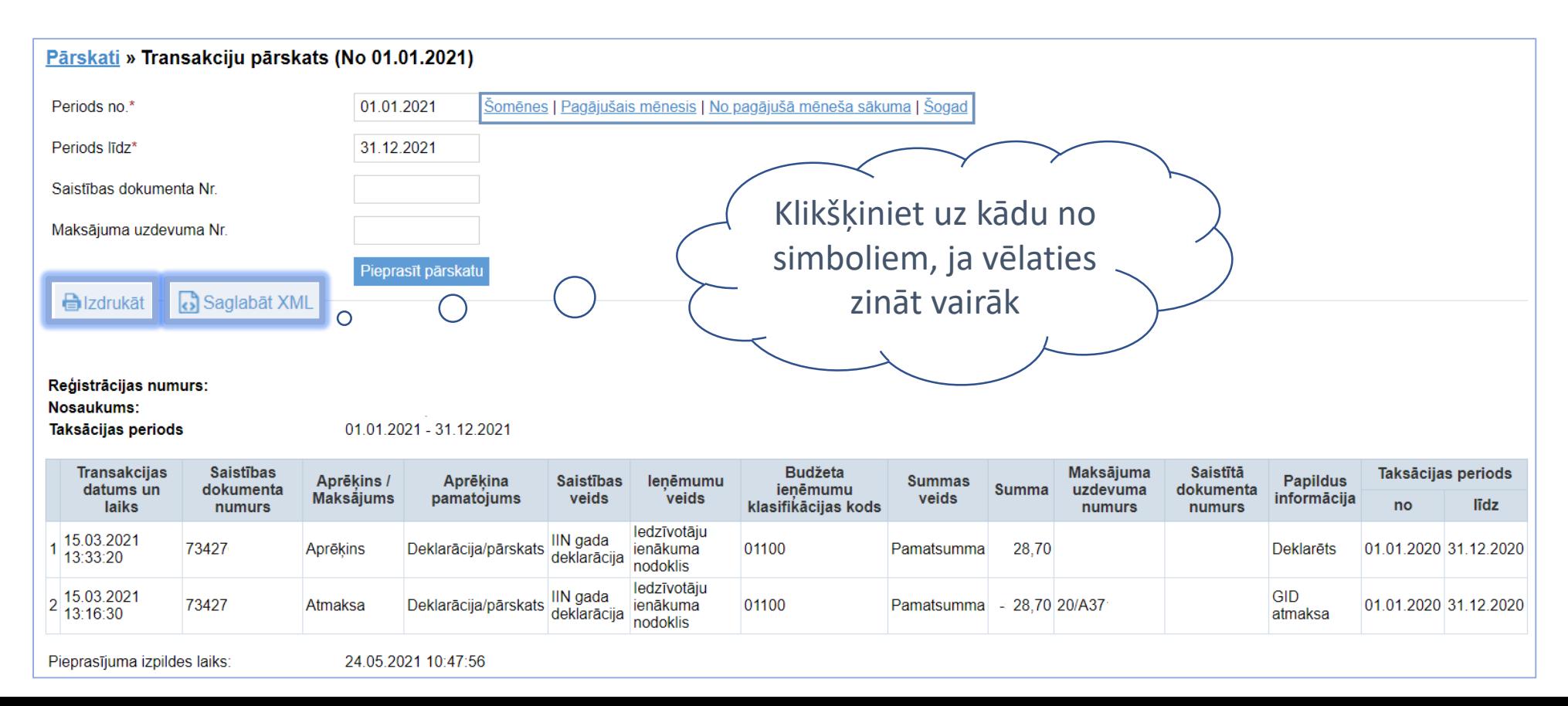

### Izdrukāt

Nospiežot «Drukāt», dators piedāvās Jums izvēlēties dokumentu drukāt vai saglabāt to PDF formātā, bet atbilstoši uz Jūsu ierīcē uzstādītajai programmatūrai izvēle var mainīties.

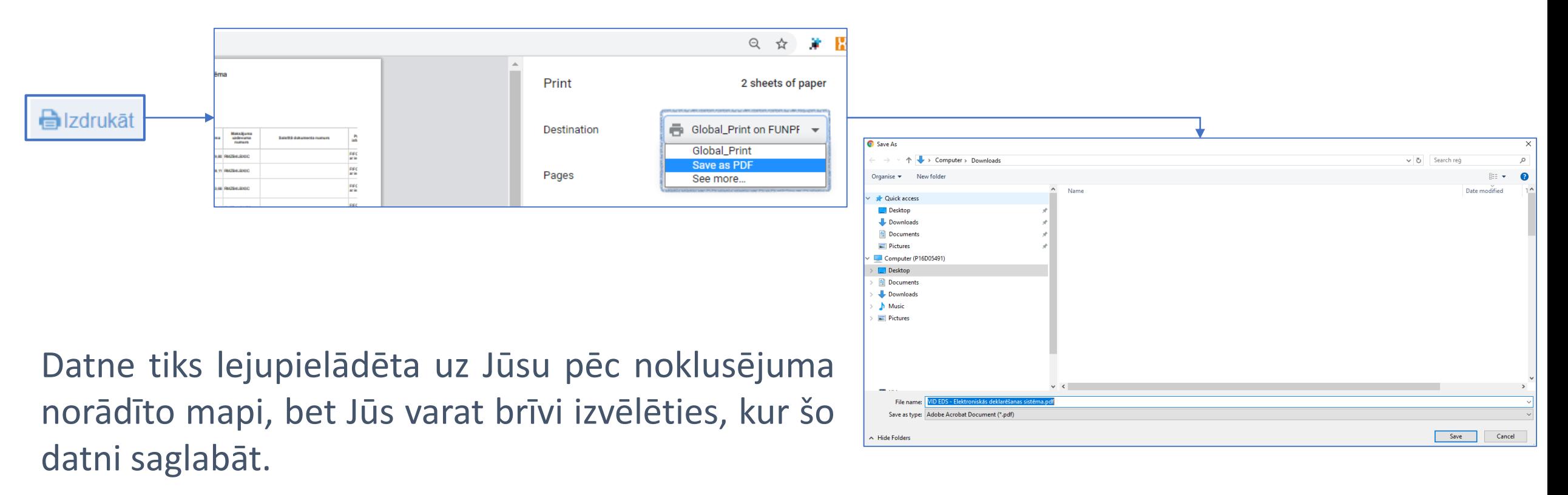

# <span id="page-18-0"></span>Saglabāt *XML*

*XML* pārskats tiks automātiski saglabāts Jūsu datorā vai citā viedierīcē tam norādītā mapē «Lejuplādes» pēc noklusējuma vai citā vietā, kuru Jūs esat norādījis.

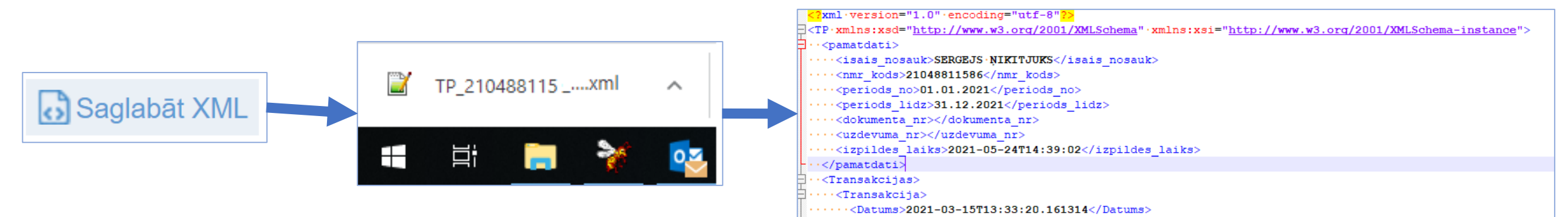

Saglabāto *XML* Jūs varat augšupielādēt savā grāmatvedības programmā vai atvērt un apskatīt savā MS Exc<sup>x</sup>], lai Jums ir ērtāk veikt nepieciešamo datu atlasi un apstrādi. simbolu, lai

uzzinātu vairāk

# <span id="page-19-0"></span>Kā atvērt un apskatīt elektroniski iegūtu *XML* datni *MS Excel*

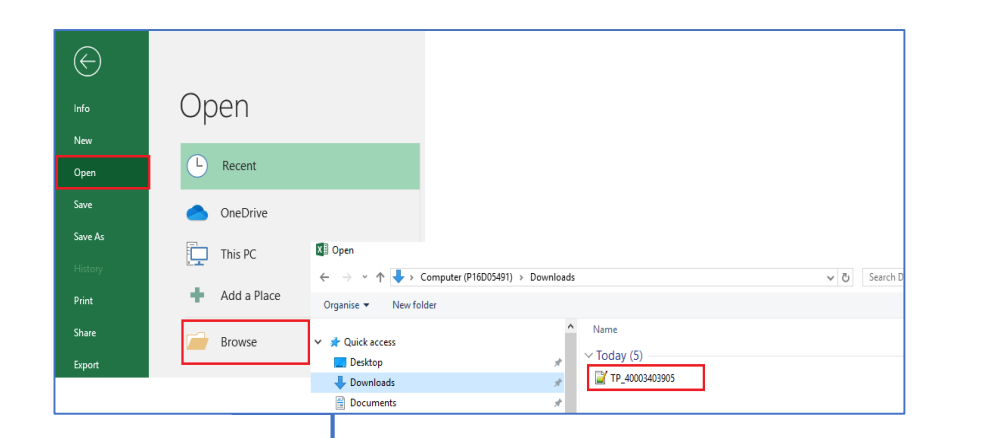

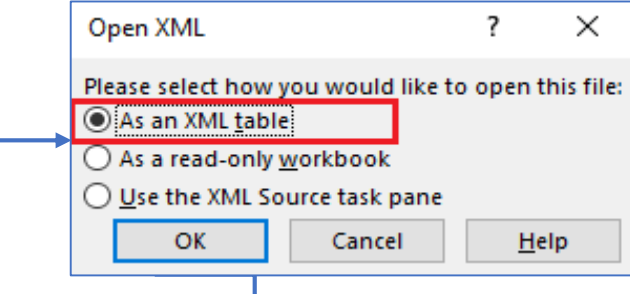

Atveriet savā datorā vai citā viedierīcē pieejamo *MS Excel*  programmu un, izmantojot pogu "File" un izvēloties iespēju "Open", atrodiet un atveriet savu saglabāto *XML* datni.

Izvēlieties iespēju "As an XML Table" un nospiediet pogu "OK", pēc kā *MS Excel* izveidos pārskatāmu tabulu no iegūtā *XML*.

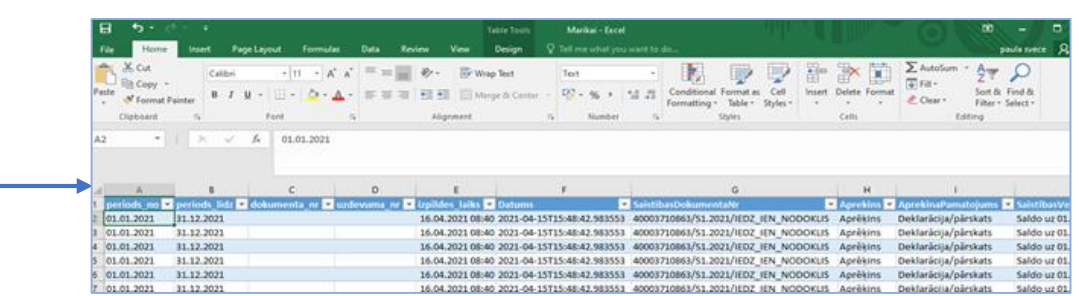

Transakciju pārskatu pārveido *MS Excel* formātā.

### Detalizēts saistību pārskats

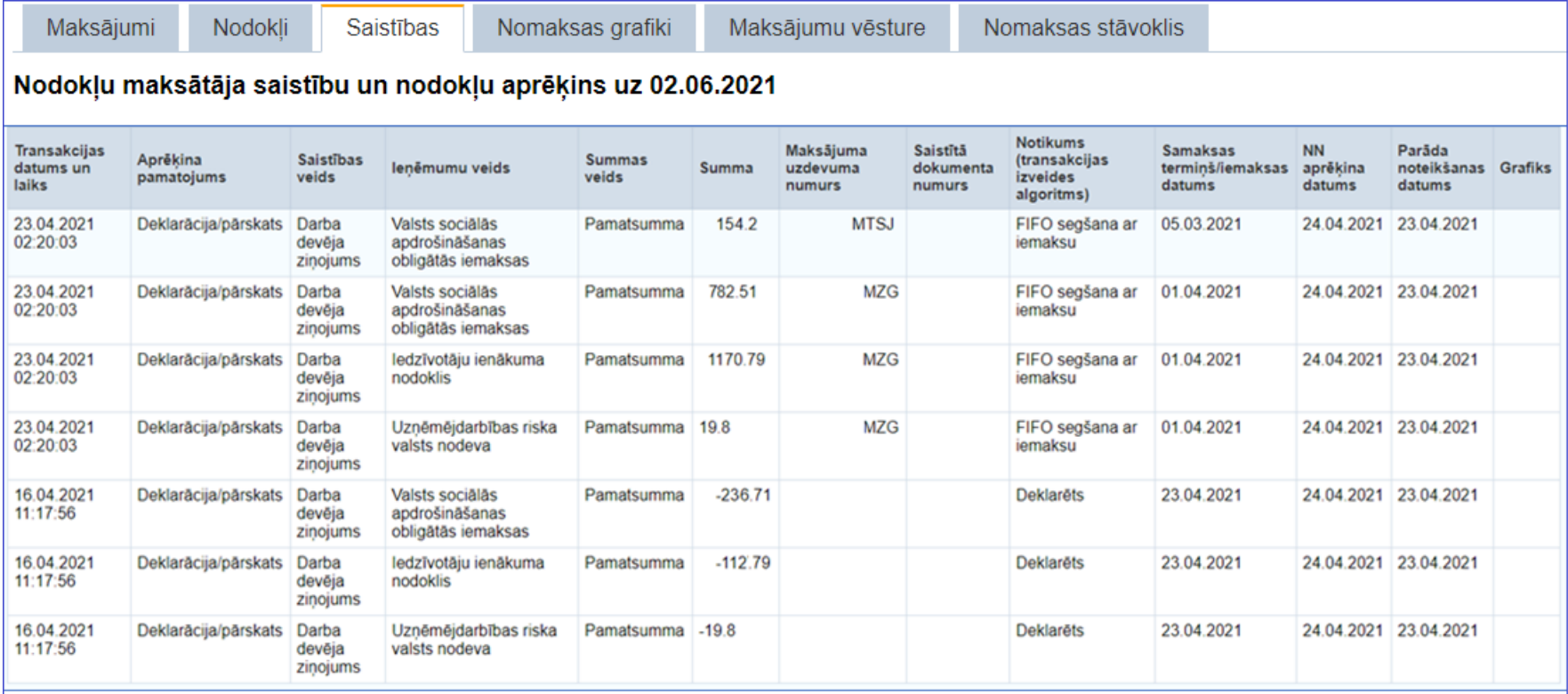

- ❖ Visi pārējie uzņēmējdarbības riska valsts nodeva, numerācijas nodeva, maksājumi par valsts kapitāla izmantošanu
- ❖ Transakcijas datums un laiks dokumenta saņemšanas datums un laiks; piedāvāju nodokļu uzskaites operāciju datums un laiks
- ❖ Aprēķina pamatojums dokuments, uz kā pamata tiek veidota transakcija vai transakcijas izveides pamatojums
- ❖ Ieņēmumu veids nodokļa vai nodevas nosaukums
- ❖ Summas veids aprēķinātās summas tips pamatsumma/ nokavējuma nauda/soda nauda
- ❖ Summa aprēķinātā summa
- ❖ Maksājuma uzdevuma numurs veiktā maksājuma numurs
- ❖ Saistītā dokumenta numurs saistība, kas tiek segta ar esošo saistību
- ❖ Notikums (transakcijas izveides algoritms) darbība
- ❖ Samaksas termiņš/iemaksas datums likumā noteiktais aprēķina datums/attiecinātās iemaksas datums
- ❖ NN aprēķina datums datums, kad tiek uzsākts NN aprēķins
- ❖ Parāda noteikšanas datums datums, pēc kura tiek rēķināta NN
- ❖ Grafiks jūsu VID akceptēts maksājumu veikšanas grafiks
- ❖ Atbrīvotā pārmaksa pārmaksas summa, kas tiek novirzīta parāda segšanai un pēc tam atmaksāta pārmaksas statusā

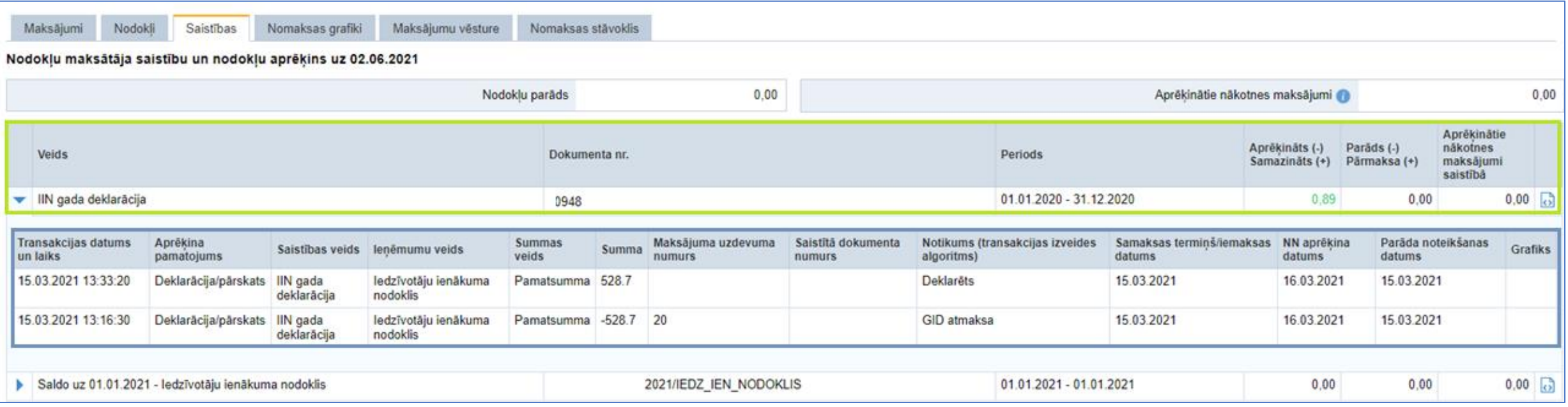

Precizējot jau iesniegtu dokumentu, attēlosies gan iepriekš iesniegtā dokumenta dati, gan jaunā – iesniegtā dokumenta dati